# Seite 1 von 6

## ACP-Programmieranwendung **Benutzerhandbuch** │*Touchscreen*

Erstellen und verwalten Sie mit der ACP-Programmieranwendung Menüelemente und deren Daten auf Ihrem Computer.

*Die ACP-Programmierapp-Version Versionsaktualisierungen vorbehalten. Verwenden Sie stets die aktuellsten Versionen, um das bestmögliche Benutzererlebnis zu garantieren. Nutzen Sie möglichst die aktuellste Version der Ofen-Firmware zu verwenden* Weitere Informationen sowie die Möglichkeit zum Download finden Sie unter [acpsolutions.com/oven](http://acpsolutions.com/oven-programming/)*[programming/.](http://acpsolutions.com/oven-programming/)*

## Herunterladen und Installation:

- 1. Öffnen Sie einen Internet-Browser und navigieren Sie zu [acpsolutions.com/oven-programming/](http://acpsolutions.com/oven-programming/).
- 2. Wählen Sie den entsprechenden Download für die ACP-Programmieranwendung aus. (*Windows-Download* oder *Mac-OS-Download*) Ihr Download beginnt.
- 3. Öffnen und installieren Sie die heruntergeladene ACP-Programmieranwendung:
	- **• Windows:**
		- i. Suchen Sie die heruntergeladene Datei.
		- ii. Klicken Sie auf die extrahierte Datei, um sie auszuführen.
		- iii. Befolgen Sie die Anweisungen zum Installieren der Anwendung im Verzeichnis C:\Programme
	- **• Mac OS:**
		- i. Suchen Sie die heruntergeladene Datei .
		- ii. Legen Sie die Datei per Drag and Drop in Ihrem Ordner "Programme" ab
		- iii. Befolgen Sie die Anweisungen zum Installieren der Anwendung

## Erste Schritte:

- 1. Starten Sie die Anwendung
	- **• Windows:** Öffnen Sie die "ACP-Fernprogrammierschnittstelle" im Ordner Programme oder über die Verknüpfung im Startmenü
	- **Mac OS:** Öffnen Sie die Datei "ACP Application.app"
- 2. Erstellen Sie ein neues Menü (**a**) *oder* öffnen Sie ein vorhandenes Menü (**b**):

#### **a. Neues Menü erstellen:**

- i. Klicken Sie auf "Datei", dann auf "Neu".
- ii. Wählen Sie das entsprechende Modell aus.
- **b. Vorhandenes Menü öffnen:**
	- i. Wählen Sie "Datei", dann "Öffnen".
	- ii. Navigieren Sie zum Speicherort Ihrer Menü-Datei und öffnen Sie die Datei.

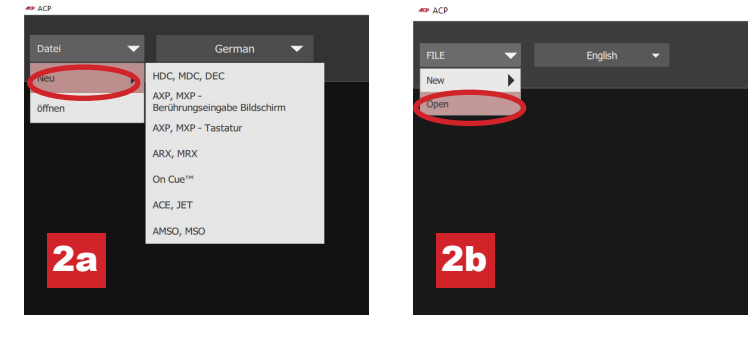

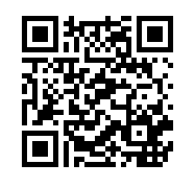

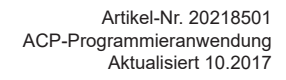

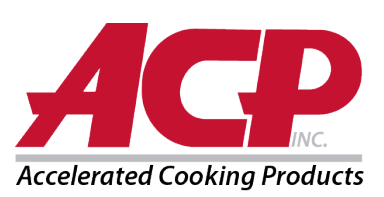

#### Benutzeroptionen anpassen:

- 1. Über die Optionen im Dropdown-Menü oben rechts können Sie die Standardsprache ändern.
- 2. Klicken Sie auf die Registerkarte *Benutzeroptionen*, um eine Vielzahl von anpassbaren Einstellungen anzuzeigen.
	- **Hinweis:** *Die im Abschnitt "Benutzeroptionen" festgelegte Temperatur ist bei der Erstellung eines neuen Produkts die Standard-Temperatur*

**Hinweis:** *Das standardmäßige Logo für den Standby-Bildschirm ist das Logo der ACP, Inc. Sie können es anpassen und Ihr eigenes Logo über die Schaltfläche "Logo für Startbildschirm hinzufügen" einbauen.*

**Hinweis:** *Wenn die Option "PIN-Code erforderlich" aktiviert ist, muss es sich bei der gewählten PIN um eine 4-stellige numerische PIN handeln.*

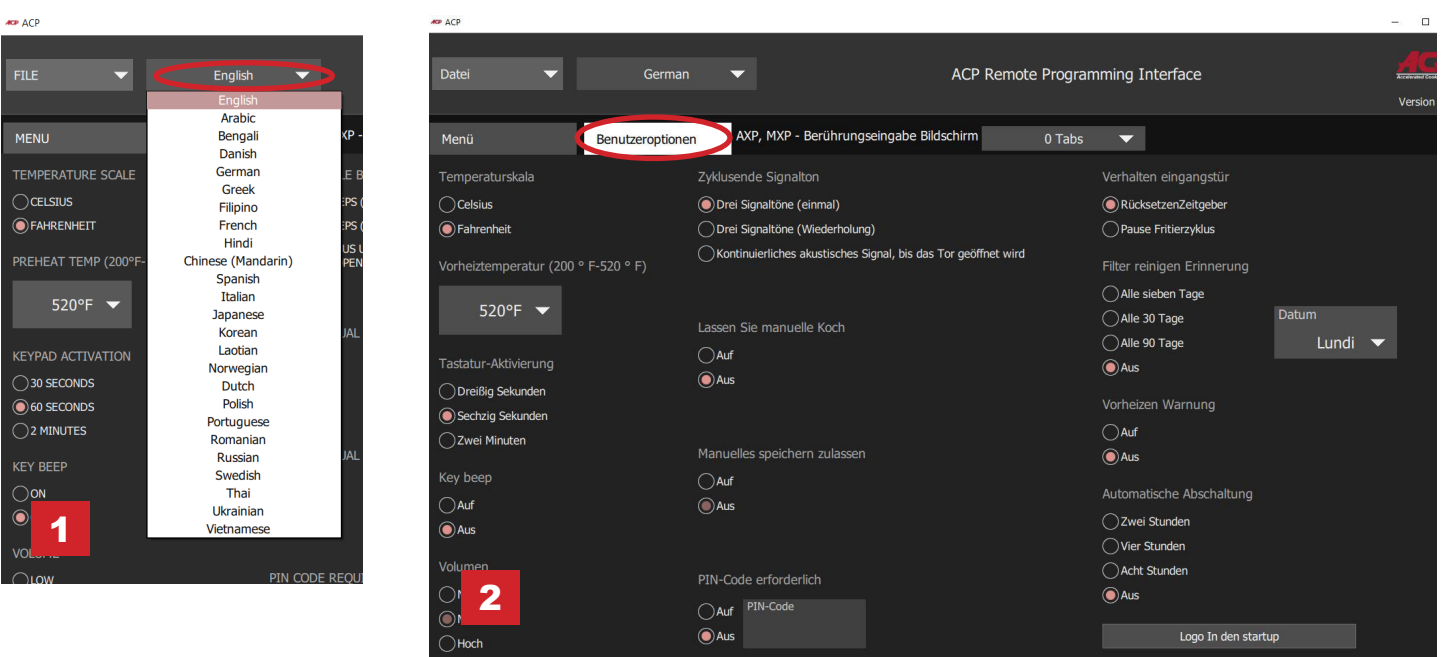

#### Startbildschirm-Logo anpassen

- 1. Passen Sie die Größe des gewünschten Bildes auf **400 x 400 Pixel** an und speichern Sie es im **PNG**-Format.
- 2. Klicken Sie in der Registerkarte *Benutzeroptionen* auf **Logo für Startbildschirm hinzufügen**
- 3. Klicken Sie auf das Ordnersymbol und navigieren Sie zum Speicherort des Bildes. Klicken Sie auf "Öffnen".
- 4. Schließen Sie das Fenster "Benutzerdefiniertes Logo", um die Änderungen zu speichern.

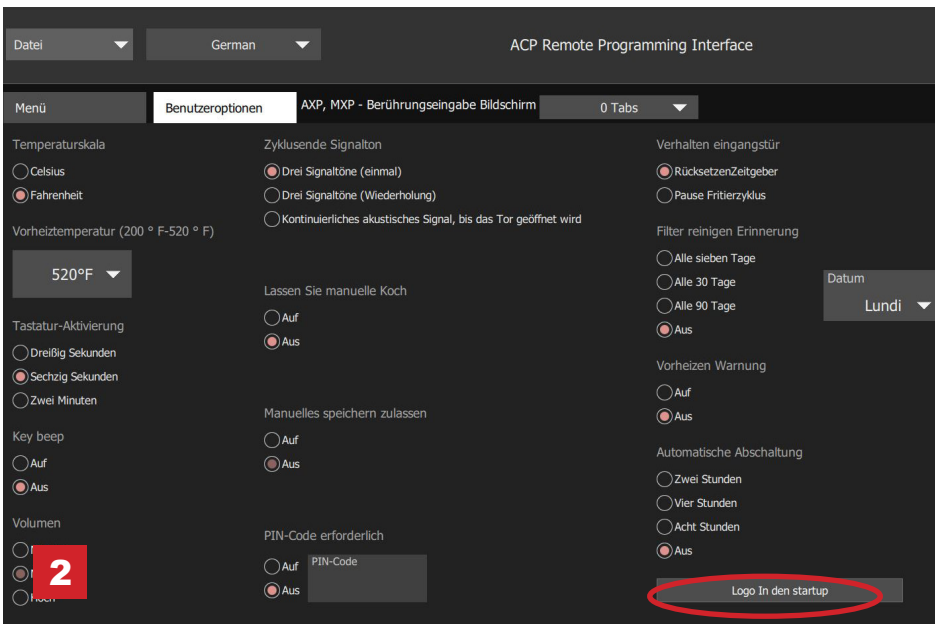

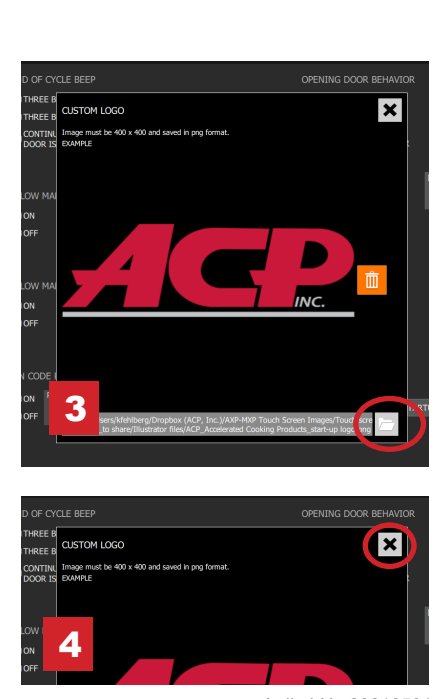

© 2017 ACP, Inc. 225 49th Avenue Drive SW Cedar Rapids, Iowa 52404

Seite 2 von 6

Artikel-Nr. 20218501 ACP-Programmieranwendung Aktualisiert 10.2017

### Menüs organisieren:

Sie können Rezeptinformationen hinzufügen und organisieren, indem Sie neue Rezepte, Ordner und Registerkarten erstellen. Auf den folgenden Seiten finden Sie weitere Informationen.

#### *Beispiel-Inhalt*

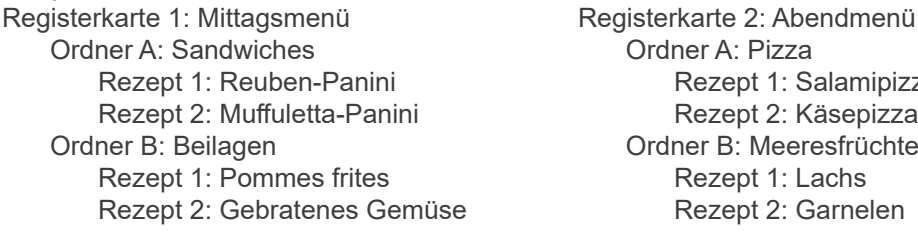

Ordner A: Pizza Rezept 1: Salamipizza Rezept 2: Käsepizza Ordner B: Meeresfrüchte Rezept 1: Lachs Rezept 2: Garnelen

Um Beispielmenüs herunterzuladen und anzuzeigen, besuchen Sie bitte [acpsolutions.com/oven-programming/#menu-examples](http://acpsolutions.com/oven-programming/#menu-examples)

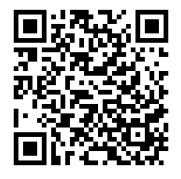

## Neue Rezept-Registerkarte erstellen

- 1. Klicken Sie auf das Dropdown-Menü *Registerkarten* und wählen Sie die gewünschte Anzahl an Registerkarten aus.
- 2. Um die Darstellung der einzelnen Registerkarten anzupassen, klicken Sie auf die Registerkarte.
- 3. Wählen Sie eine der folgenden Optionen aus:
	- a. Geben Sie Ihren **benutzerdefinierten Text** *ein oder*
	- b. Wählen Sie ein **Symbol** aus
- 4. Wählen Sie dann zum Speichern das grüne Häkchen-Symbol aus.

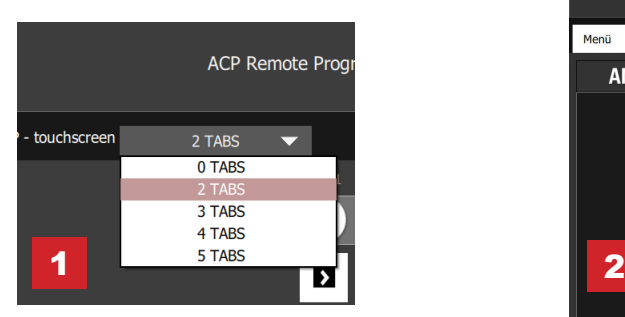

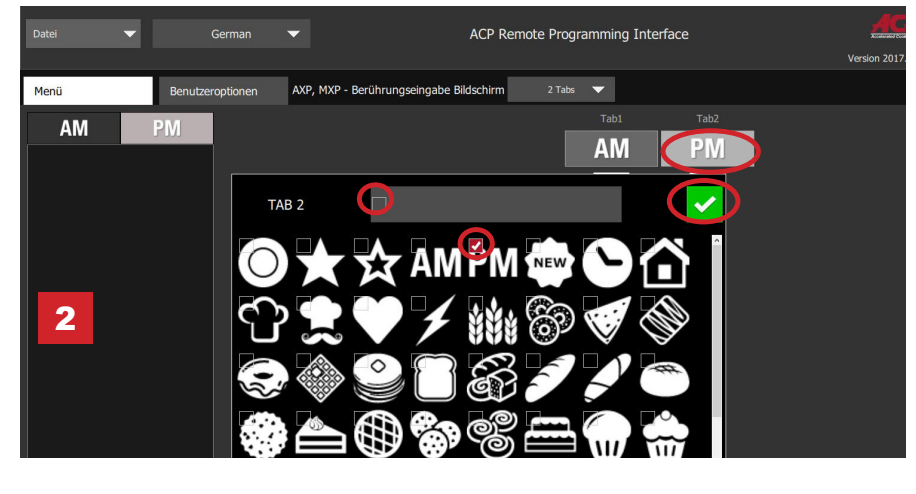

#### Neuen Rezept-Ordner erstellen

- 1. Wählen Sie die Registerkarte *Menü* aus.
- 2. Klicken Sie auf **Neuer Ordner**
- 3. Bearbeiten Sie den Namen und die Darstellung des Ordners im Feld auf der rechten Seite. Um einen Ordner zu löschen, klicken Sie auf das orangefarbene Papierkorb-Symbol.
- 4. Verschieben Sie Rezepte per Drag and Drop in den Ordner. Klicken Sie doppelt auf das Ordner-Symbol, um auf die Inhalte im Ordner zuzugreifen.

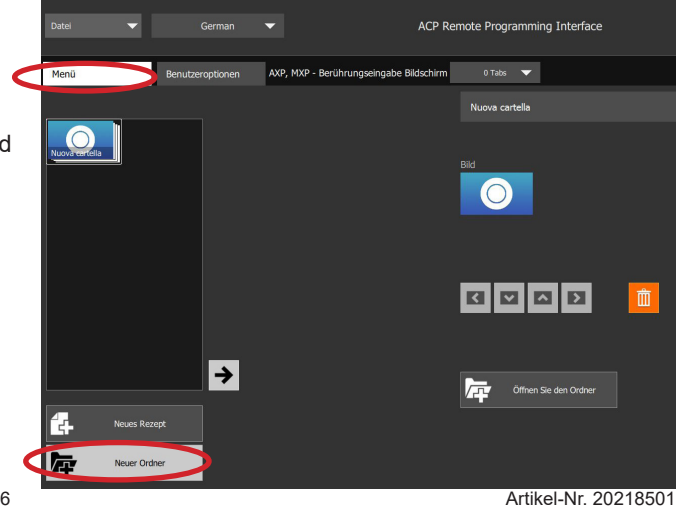

ACP-Programmieranwendung Aktualisiert 10.2017

## Neues Rezept erstellen:

- 1. Wählen Sie die Registerkarte *Menü* aus.
- 2. Klicken Sie auf **Neues Rezept**
- 3. Bearbeiten Sie den Namen, die Einstellungen sowie die Darstellung des Rezepts im Feld auf der rechten Seite. Um ein Rezept zu löschen, klicken Sie auf das orangefarbene Papierkorb-Symbol.

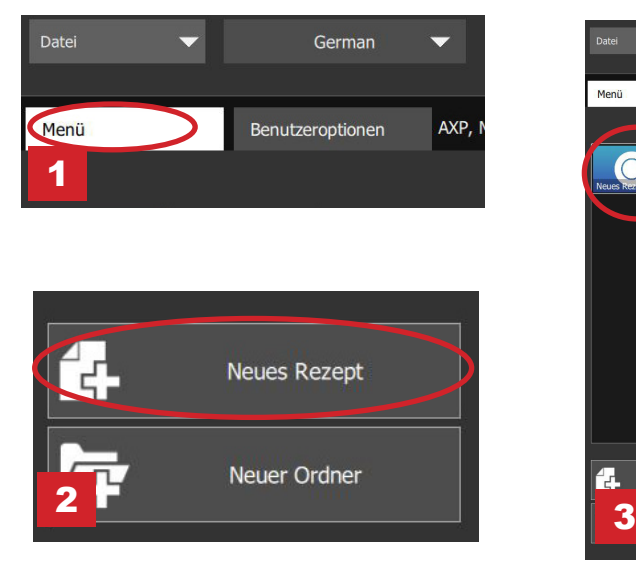

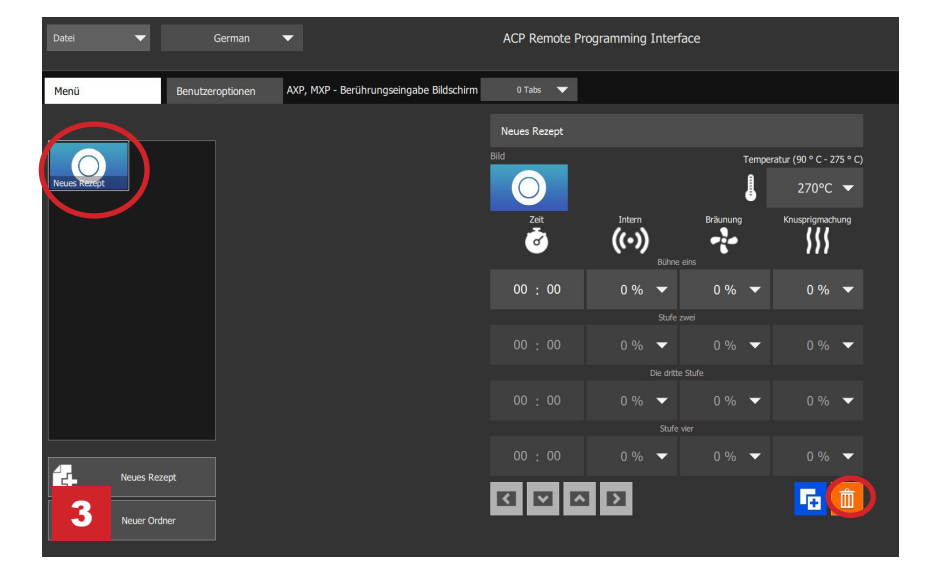

#### Bilder für Rezept und Ordner anpassen

1. Klicken Sie auf das Bild-Symbol, um ein Bild für das Rezept bzw. den Ordner auszuwählen.

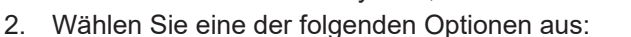

- a. Die Registerkarte "**Bilder**", um eine Auswahl an Archivbildern anzuzeigen, aus denen Sie wählen können.
- b. Die Registerkarte "**Symbole**", um eine Auswahl an Grafik-Symbolen anzuzeigen, aus denen Sie wählen können
- c. Die Registerkarte "Bild hochladen", um ein benutzerdefiniertes Bild für das Rezept hochzuladen.

#### **Ein Bild hochladen\*:**

- 1. Passen Sie die Größe des gewünschten Bildes auf **380 x 223 Pixel** an und speichern Sie es im **PNG**-Format. *Bitte beachten Sie, dass die unteren 64 Pixel von Text verdeckt werden.*
- 2. Wählen Sie das Ordnersymbol aus, um das benutzerdefinierte Bild hochzuladen. (*siehe Abb. 2c unten)*
- 3. Navigieren Sie zum Speicherort des Bildes und wählen Sie "Öffnen" aus.
- 4. Wählen Sie dann zum Speichern das grüne Häkchen-Symbol aus.

*\*Nur für das Hochladen benutzerdefinierter Bilder*

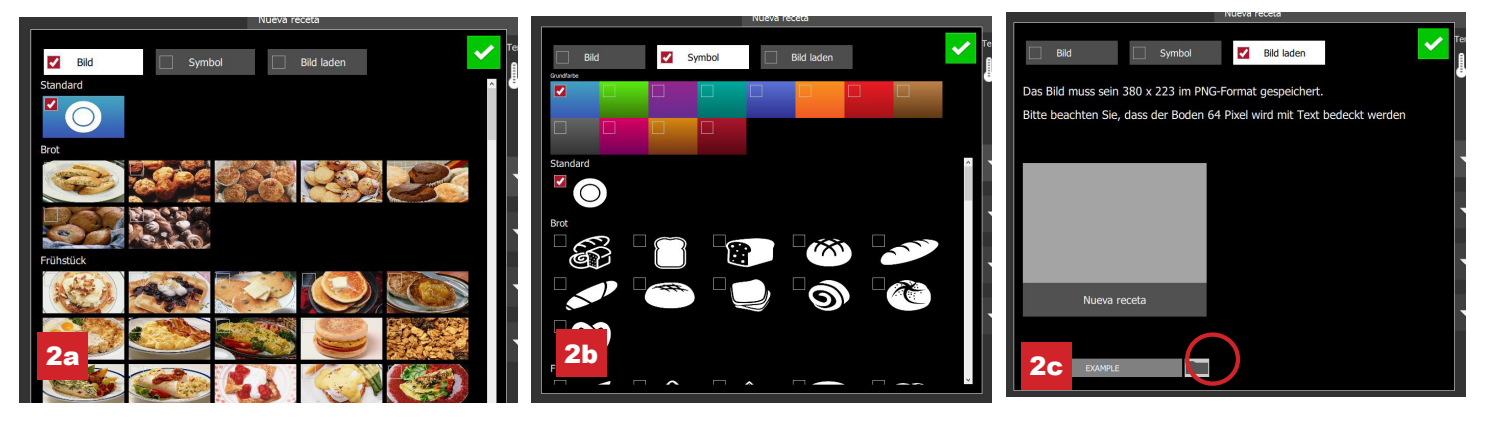

© 2017 ACP, Inc. 225 49th Avenue Drive SW Cedar Rapids, Iowa 52404

Artikel-Nr. 20218501 ACP-Programmieranwendung Aktualisiert 10.2017

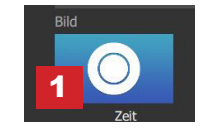

### Ein vorhandenes Rezept bearbeiten

- 1. Öffnen Sie die ACP-Programmieranwendung auf Ihrem Computer.
- 2. Wählen Sie "Datei", dann "Öffnen". Navigieren Sie zum Speicherort Ihrer Menü-Datei und öffnen Sie die Datei.

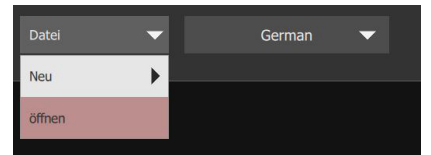

- 3. Klicken Sie doppelt auf den Ordner mit dem Rezept.
- 4. Klicken Sie auf ein Rezept, um den Namen, das Bild oder die Kocheinstellungen für das Rezept zu bearbeiten.
- 5. Um ein Rezept zu löschen, wählen Sie das orangefarbene Papierkorb-Symbol aus.
- 6. Um die Änderungen zu speichern und eine neue aktualisierte Datei zu erstellen, wählen Sie "Datei" und anschließend "Speichern unter" aus.

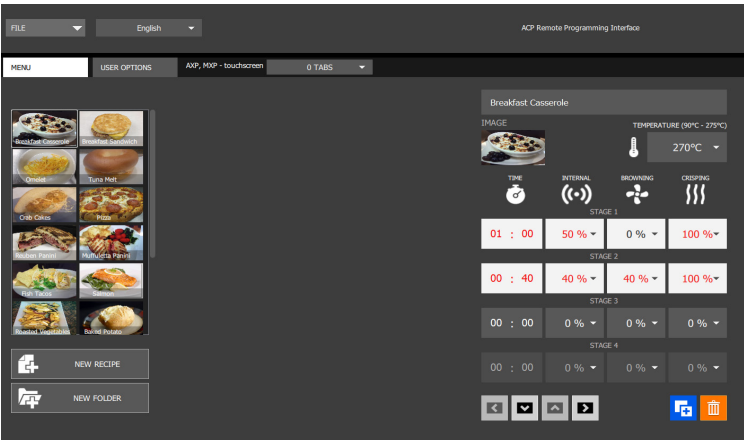

#### Einen vorhandenen Ordner bearbeiten

1. Wählen Sie "Datei", dann "Öffnen". Navigieren Sie zum Speicherort Ihrer Menü-Datei und öffnen Sie die Datei.

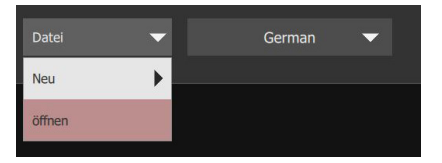

- 2. Klicken Sie auf den Ordner, um die Farbe, das Symbol, das Bild, den Namen usw. zu bearbeiten.
- 3. Um einen Ordner zu löschen, wählen Sie das orangefarbene Papierkorb-Symbol aus.
- 4. Um die Änderungen zu speichern und eine neue aktualisierte Datei zu erstellen, wählen Sie "Datei" und anschließend "Speichern unter" aus.

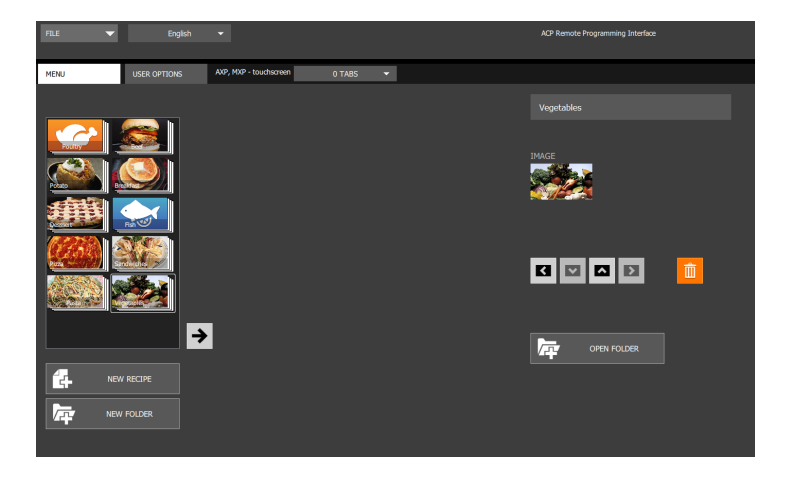

#### Menüinformationen speichern

Bei den Touchscreen-Modellen können Dateien über USB, WLAN oder Ethernet-Verbindungen übertragen werden. Untenstehend finden Sie bewährte Vorgehensweisen für die einzelnen Übertragungswege:

#### **USB**

- 1. Wählen Sie "Datei", dann "Speichern unter".
- 2. Navigieren Sie zum USB-Stick.
- 3. Geben Sie einen Dateinamen für das neue Menü ein. Klicken Sie auf "Speichern".

**Hinweis:** *Die Dateien müssen im Stammverzeichnis des USB-Sticks gespeichert werden (sie dürfen also nicht in einem anderen Ordner gespeichert werden).* 

#### **WLAN oder Ethernet**

- 1. Wählen Sie "Datei", dann "Speichern unter".
- 2. Navigieren Sie zum gewünschten Speicherort.
- 3. Geben Sie einen Dateinamen für das neue Menü ein. Klicken Sie auf "Speichern".

#### Die Menüdatei-Formate verstehen

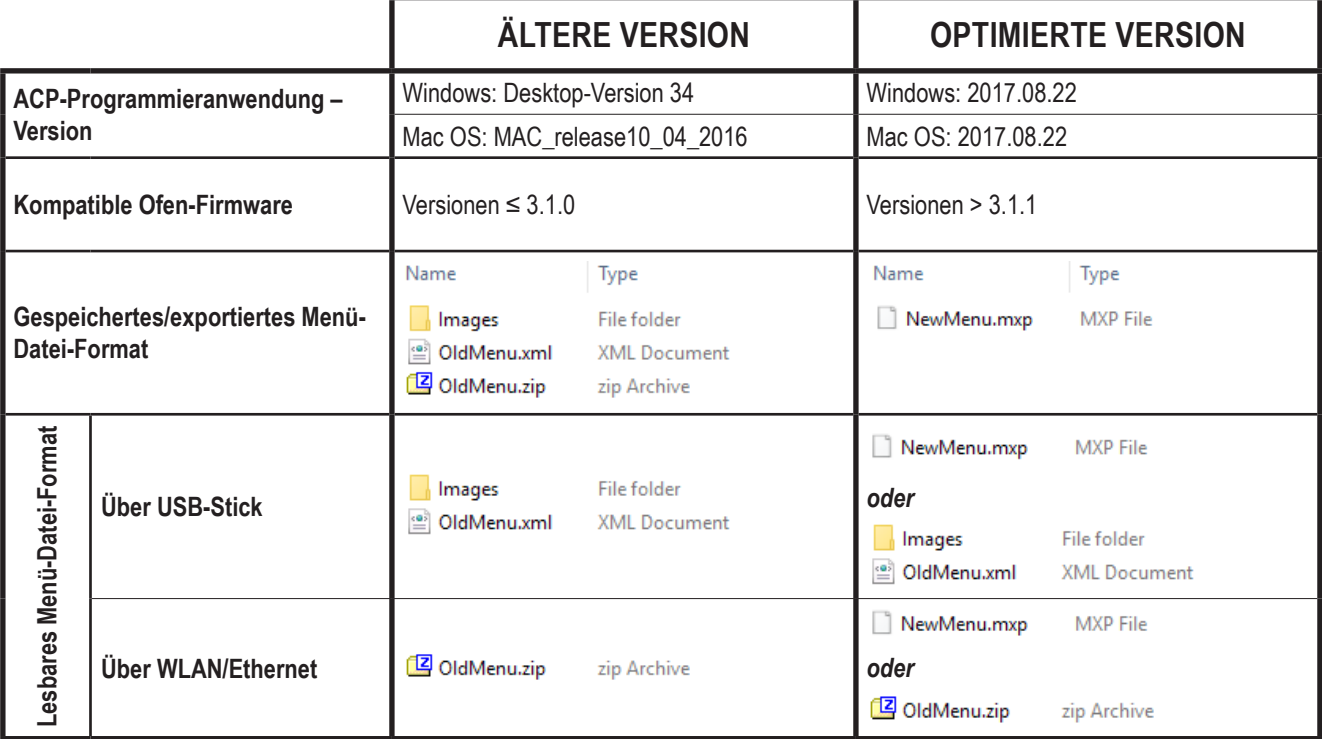

*Haben Sie eine Menüdatei im .mxp-Format, die Sie auf einem Ofen mit einer älteren Firmwareversion hochladen möchten?*

● **ACP empfiehlt dringend, den Ofen auf die aktuellste und beste Firmwareversion zu aktualisieren.** 

Besuchen Sie [acpsolutions.com/oven-programming/](http://acpsolutions.com/oven-programming/) für weitere Informationen sowie Möglichkeiten zum Download.

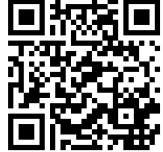

- Wenn Sie weiterhin die ältere Version der Firmware verwenden, können Sie .mxp-Dateien mit der folgenden Methode in das veraltete Format umwandeln:
	- 1. Benennen Sie die .mxp-Datei um: ersetzen Sie die Dateiendung ".mxp" durch ".zip"
	- 2. Extrahieren oder entpacken Sie die umbenannte Datei